**Компания «Teltos»**

# **Фотоловушка**

**«Филин 120 MMS 3G»**

Руководство пользователя

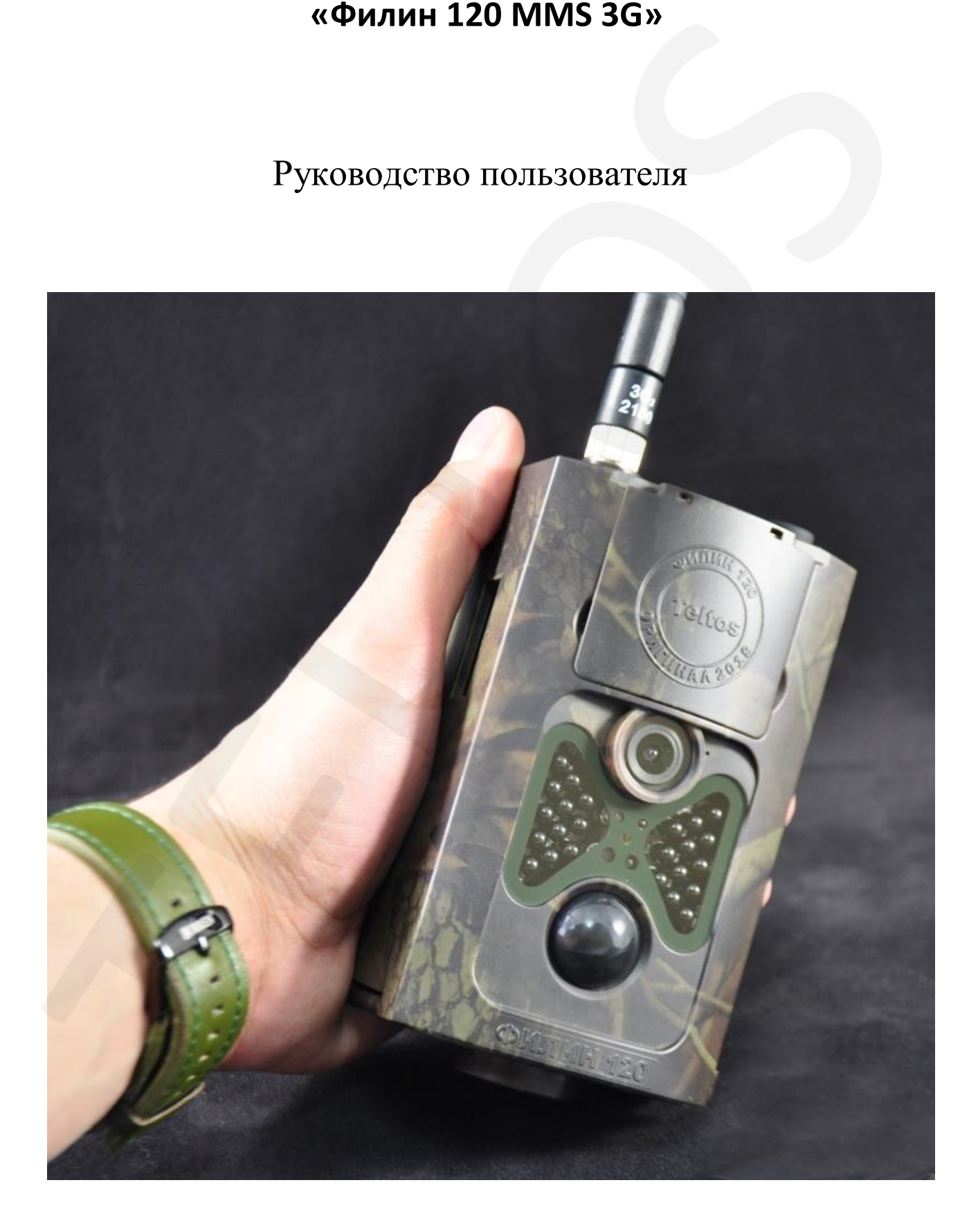

# Содержание

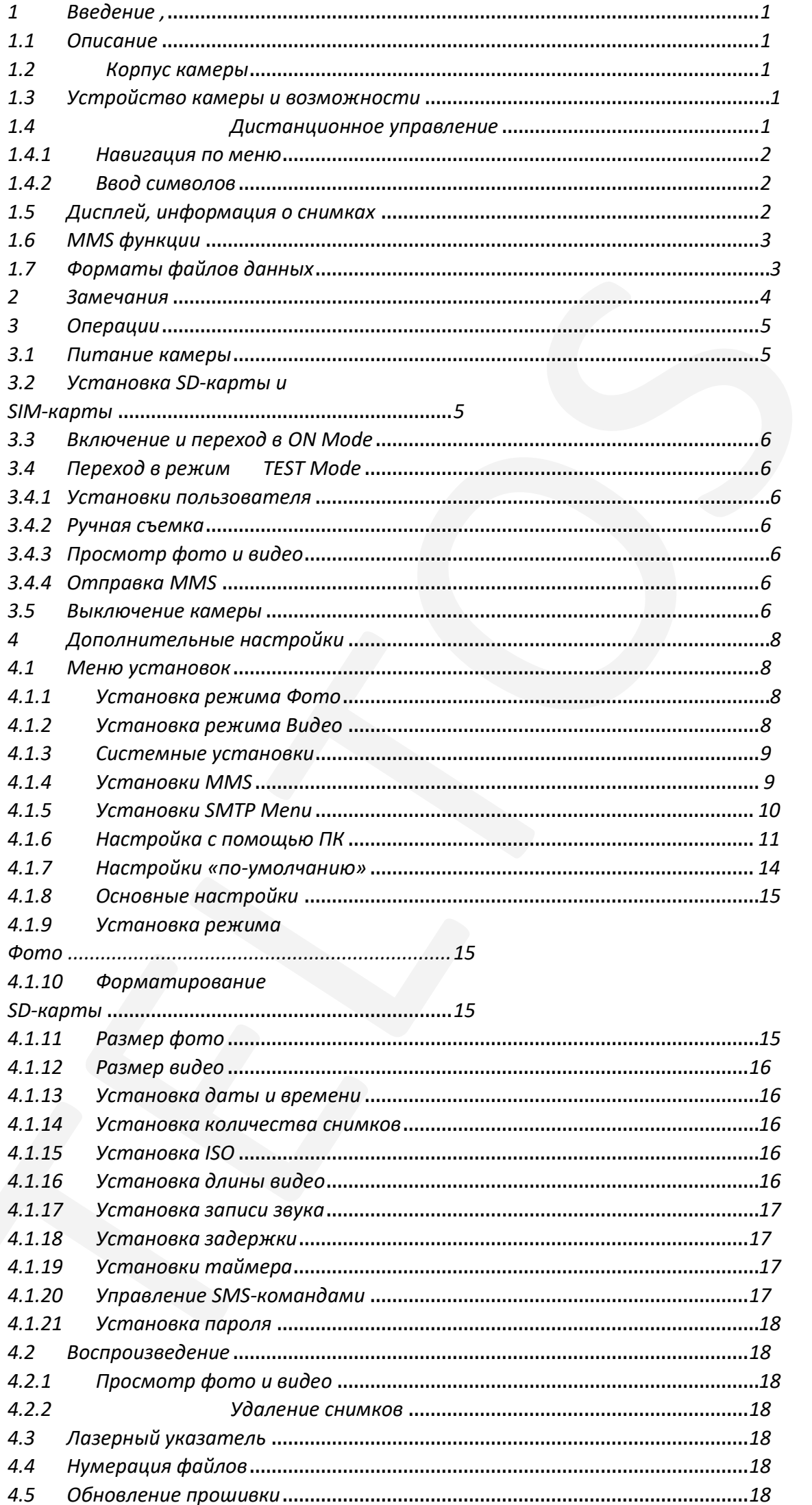

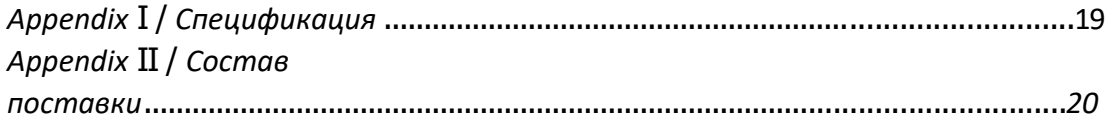

# <span id="page-2-0"></span>**1. Введение**

### <span id="page-2-1"></span>**1.1 Описание**

Это полностью автоматическая цифровая камера с GSM функциями. Она автоматически производит съемку фото или видео (1080p HD,WVGA, QVGA) при появлении животного в зоне интереса, контролируемой датчиком движения (PIR). Камера делает высококачественные цветные фото и видео днем , а ночью переходит в режим черно-белой съемки с использование инфракрасной вспышки. Камера очень проста в использовании, оснащена цветным дисплеем 2 дюйма, она также поддерживает MMS/SMTP/SMS/E-mail передаче в GSM/GPRS сети. Камера имеет влагозащитный корпус и не боится ни дождя ни снега.

# **1.2 Описание корпуса и интерфейсов камеры**

Камера имеет разъемы: USB порт, слот SD-карты, TV-выход, разъем внешнего питания .

#### **1.3 Составные части камеры**

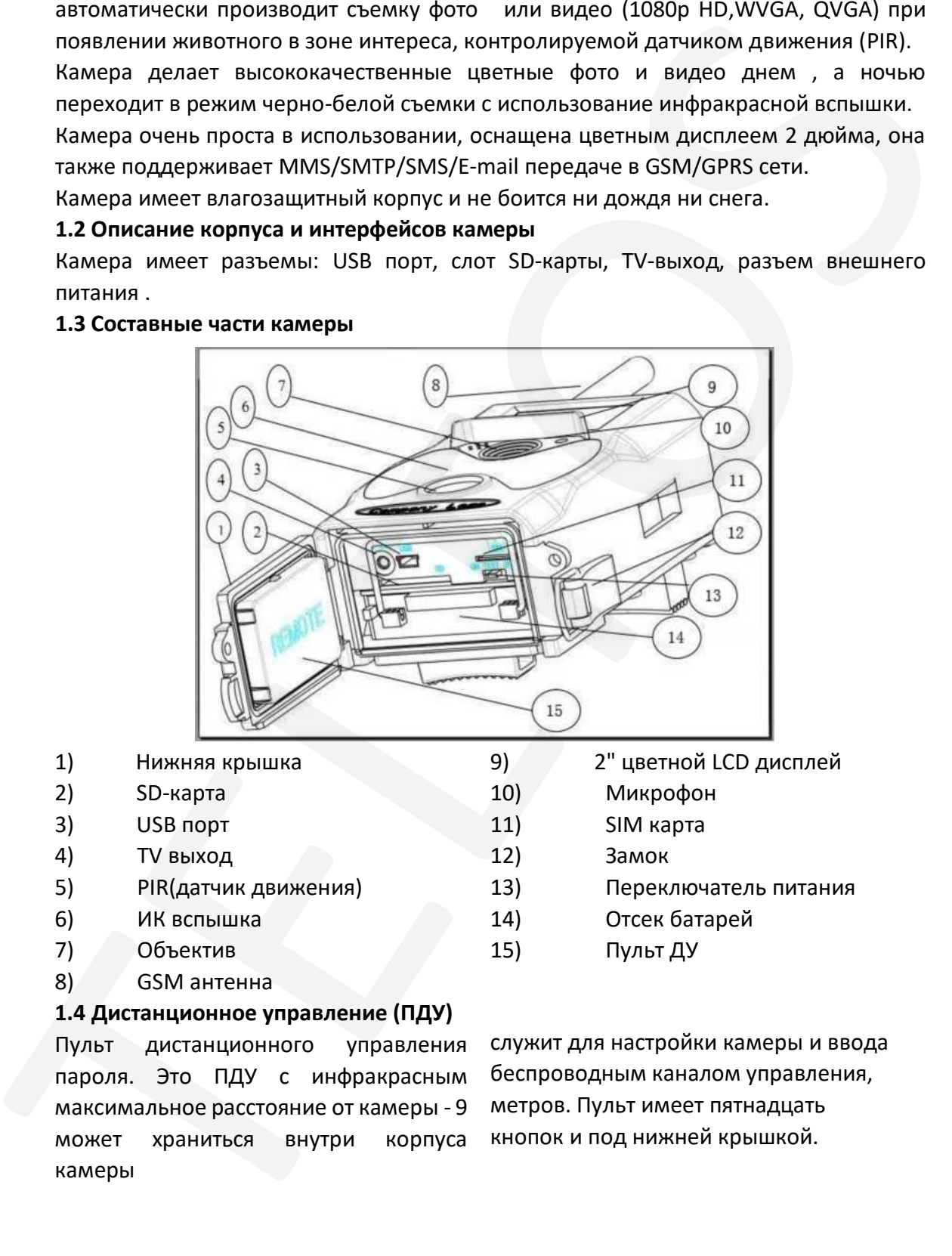

- 1) Нижняя крышка
- 2) SD-карта
- 3) USB порт
- 4) TV выход
- 5) PIR(датчик движения)
- 6) ИК вспышка
- 7) Объектив
- 8) GSM антенна

#### <span id="page-2-2"></span>**1.4 Дистанционное управление (ПДУ)**

Пульт дистанционного управления пароля. Это ПДУ с инфракрасным максимальное расстояние от камеры - 9 может храниться внутри корпуса камеры

служит для настройки камеры и ввода беспроводным каналом управления, метров. Пульт имеет пятнадцать кнопок и под нижней крышкой.

13) Переключатель питания

10) Микрофон 11) SIM карта 12) Замок

14) Отсек батарей

15) Пульт ДУ

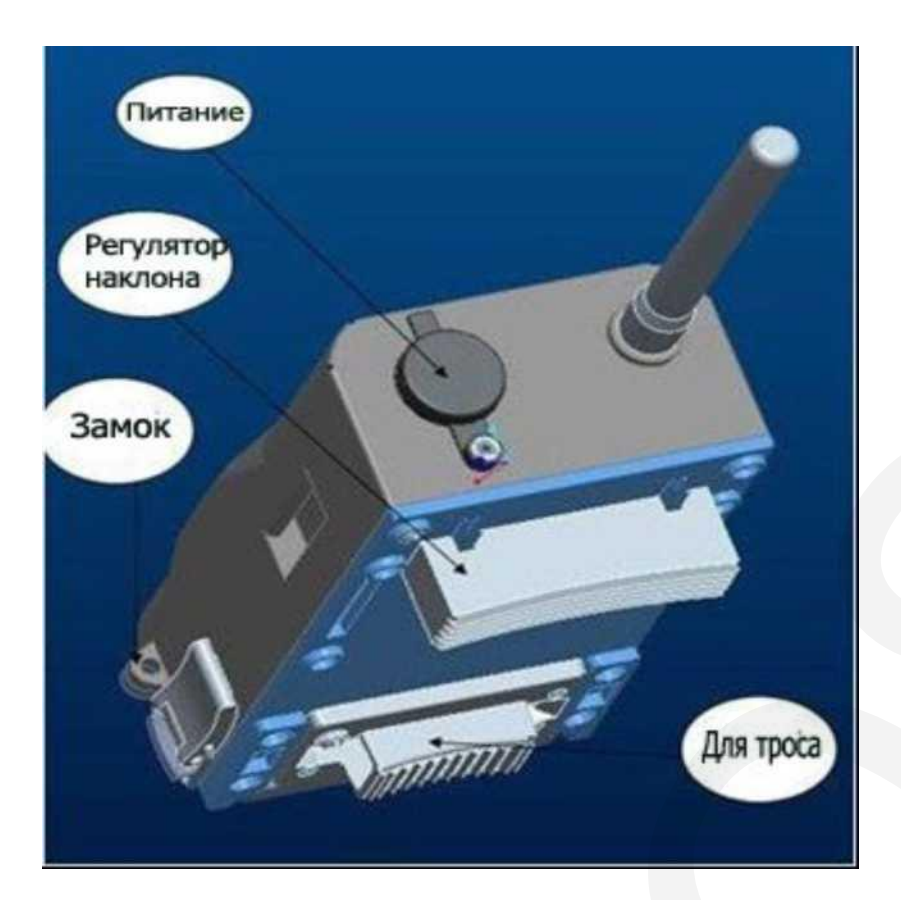

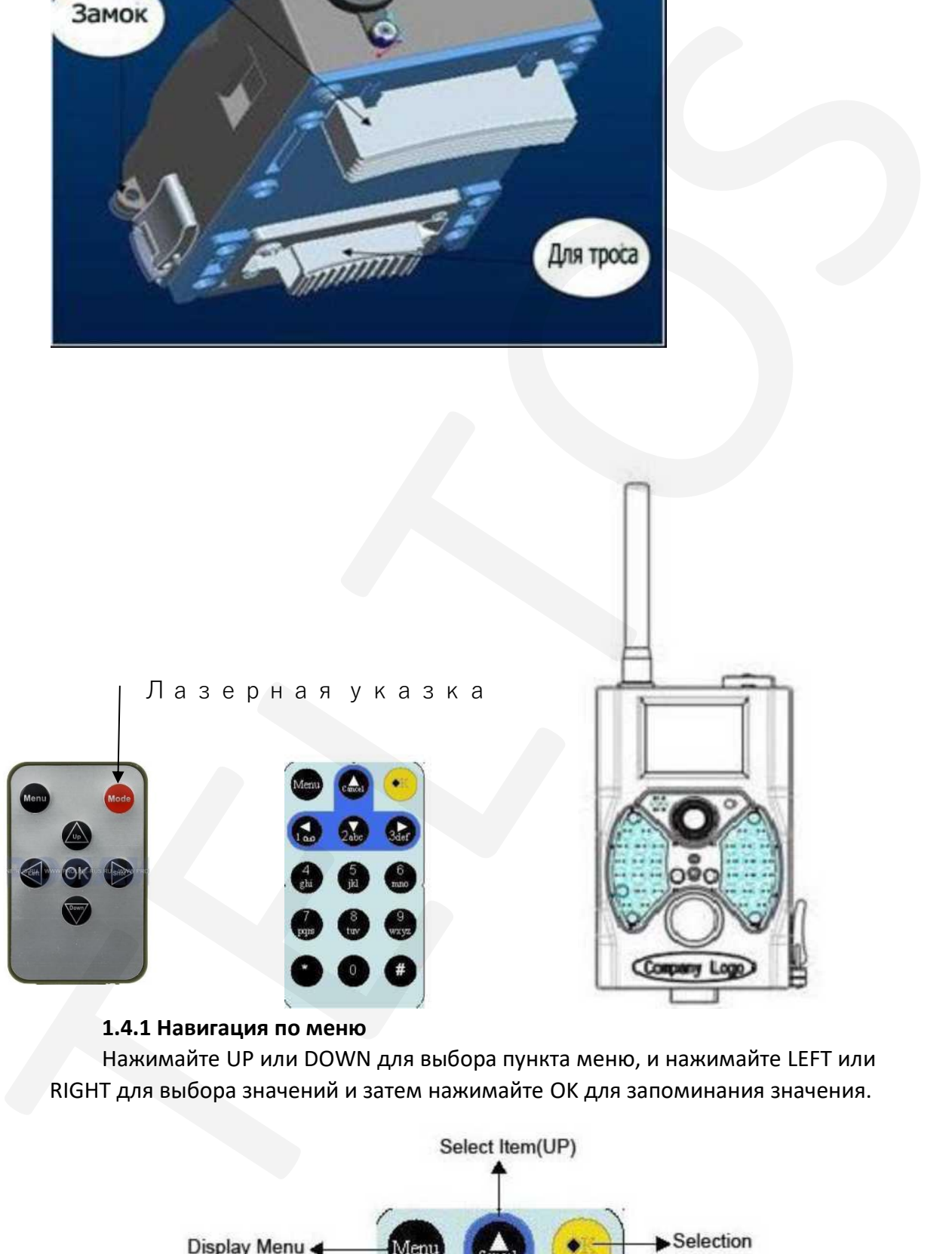

<span id="page-3-0"></span>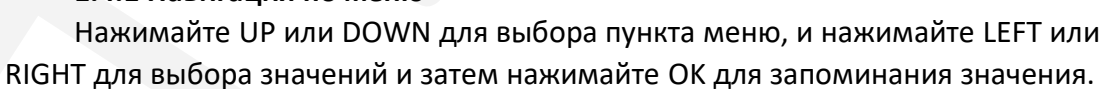

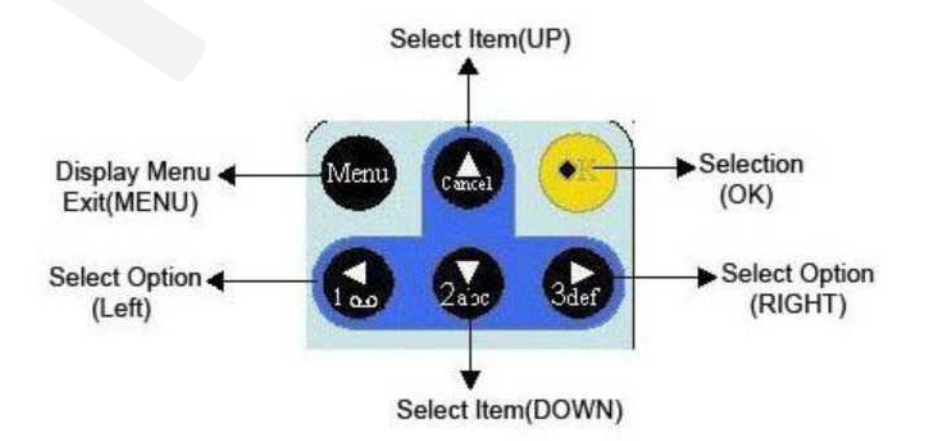

# **1.4.2 Ввод символов**

Нажмите "\*" для включения лазерной указки.

# **1.5 Информация на дисплее**

Если включить камеру в режим TEST на дисплее камеры появится информация о количестве сделанных снимков, режиме работы и т.д.

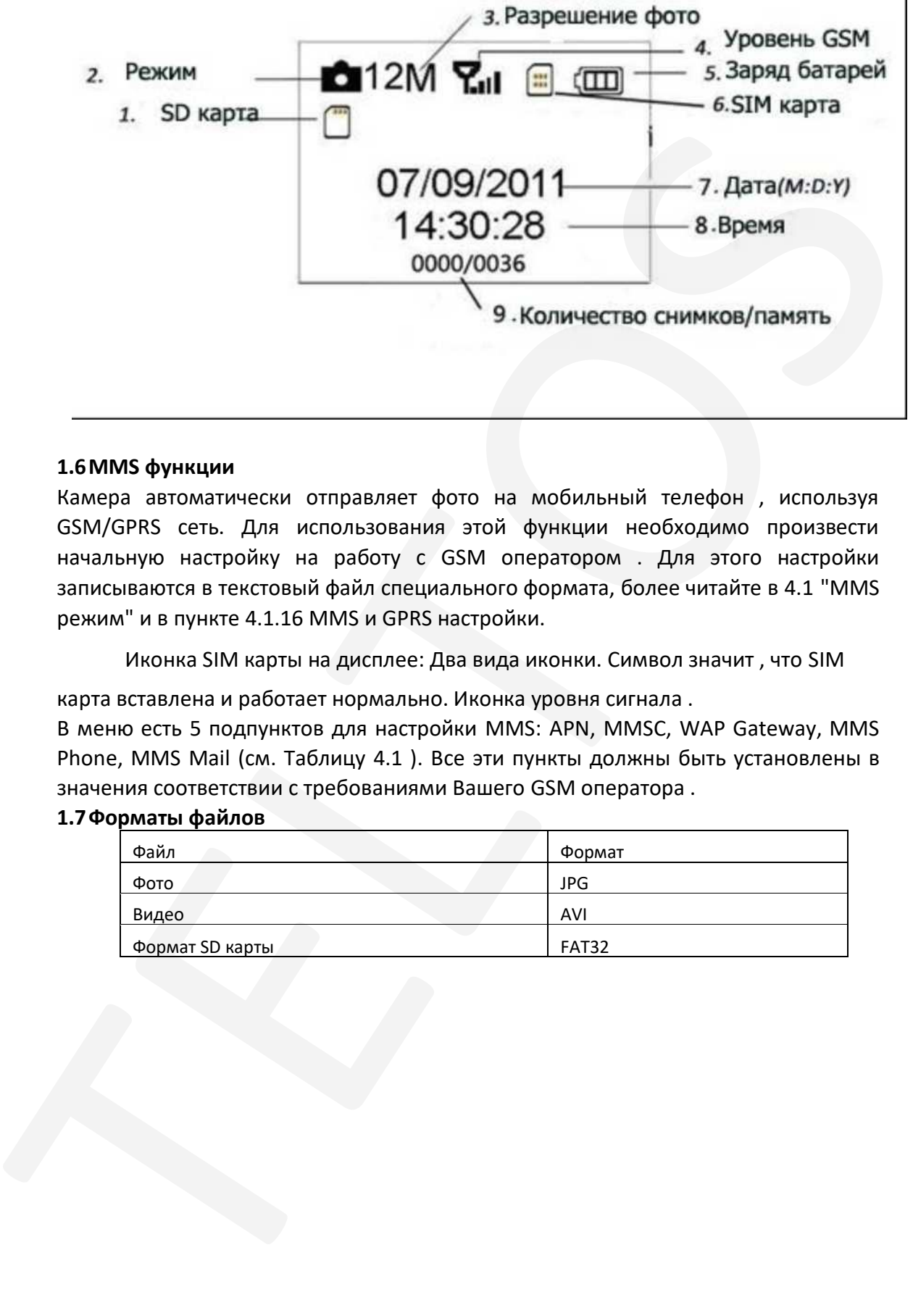

### <span id="page-5-0"></span>**1.6MMS функции**

Камера автоматически отправляет фото на мобильный телефон , используя GSM/GPRS сеть. Для использования этой функции необходимо произвести начальную настройку на работу с GSM оператором . Для этого настройки записываются в текстовый файл специального формата, более читайте в 4.1 "MMS режим" и в пункте 4.1.16 MMS и GPRS настройки.

Иконка SIM карты на дисплее: Два вида иконки. Символ значит , что SIM

карта вставлена и работает нормально. Иконка уровня сигнала .

В меню есть 5 подпунктов для настройки MMS: APN, MMSC, WAP Gateway, MMS Phone, MMS Mail (см. Таблицу 4.1 ). Все эти пункты должны быть установлены в значения соответствии с требованиями Вашего GSM оператора .

<span id="page-5-1"></span>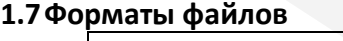

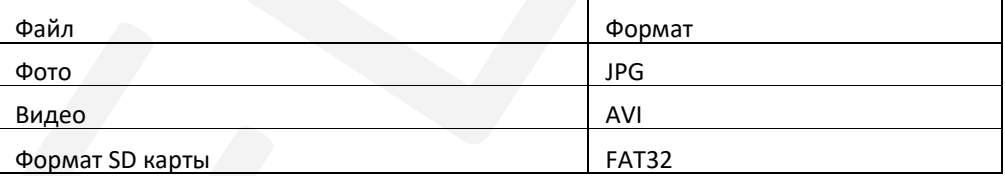

# <span id="page-6-0"></span>**2. Замечания**

Напряжение питания камеры 6.0 Вольт. Камера работает от 4-х или 8-ми батареек AA. Рекомендуем использовать высокоемкие литиевые батарейки для увеличения срока автономной работы!

Снимите защиту записи на SD-карте!

Вставляйте и извлекайте SD карту при выключенном питании камеры!

При первом использовании SD карты форматируйте ее в камере!

При подключении камеры к ПК с помощью USB кабеля SD камера переходит в режим работы съемного диска.

При обновлении прошивки следите за тем чтобы питание камеры было полным на протяжении всего процесса, иначе камера может выйти из строя! TRON OGNODICHINA I ROQUINSKI CICILIATE SI TEK VTOGA I INTOHNE KAMERAN GAMERAN GAMERAN AND TRONI INTOHNIK HAR<br>ROOTAWIENHAN BCETO RIPOLIECCO, HARVE KAMERA MOMET BUSITAN NO CIROBIT

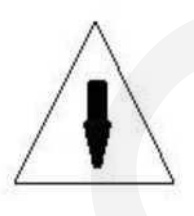

# **3. Начальные операции по установке**

# **3.1 Питание**

Для питания камеры нужно 4-е или 8-мь батареек АА.

Откройте нижнюю крышку. Убедитесь что переключатель питания в положении OFF , потяните на себя отсек батарей и извлеките контейнер , вставьте батарейки в порядке указанном на контейнере (соблюдайте полярность!!!). Вставьте контейнер с батареями в камеру.

В режиме Test , камера автоматически выключается через 3 минуты бездействия, она снова включится при любом движении перед ней .

При разряде батарей камера тоже автоматически выключится.

Если Вы настроили MMS функции, камера отправит SMS или Email о низком заряде батарей.

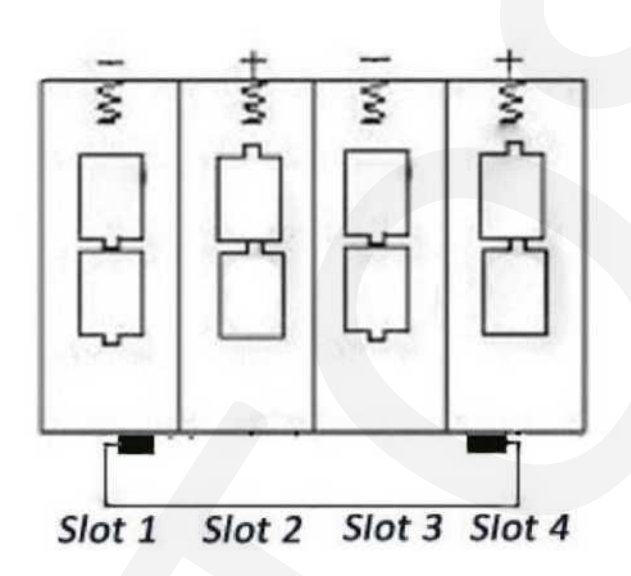

# **3.2 Установка SD карты и SIM карты**

Вставьте SD-карту в слоту как указано на рисунке.

НЕ пытайтесь вставить SD карту по-другому! Это приведет в выходу из строя слота. Убедитесь, что защита записи на SD карте выключена!

Для работы с MMS/SMS/E-mail , установите разблокированную SIM-карту в слоту .

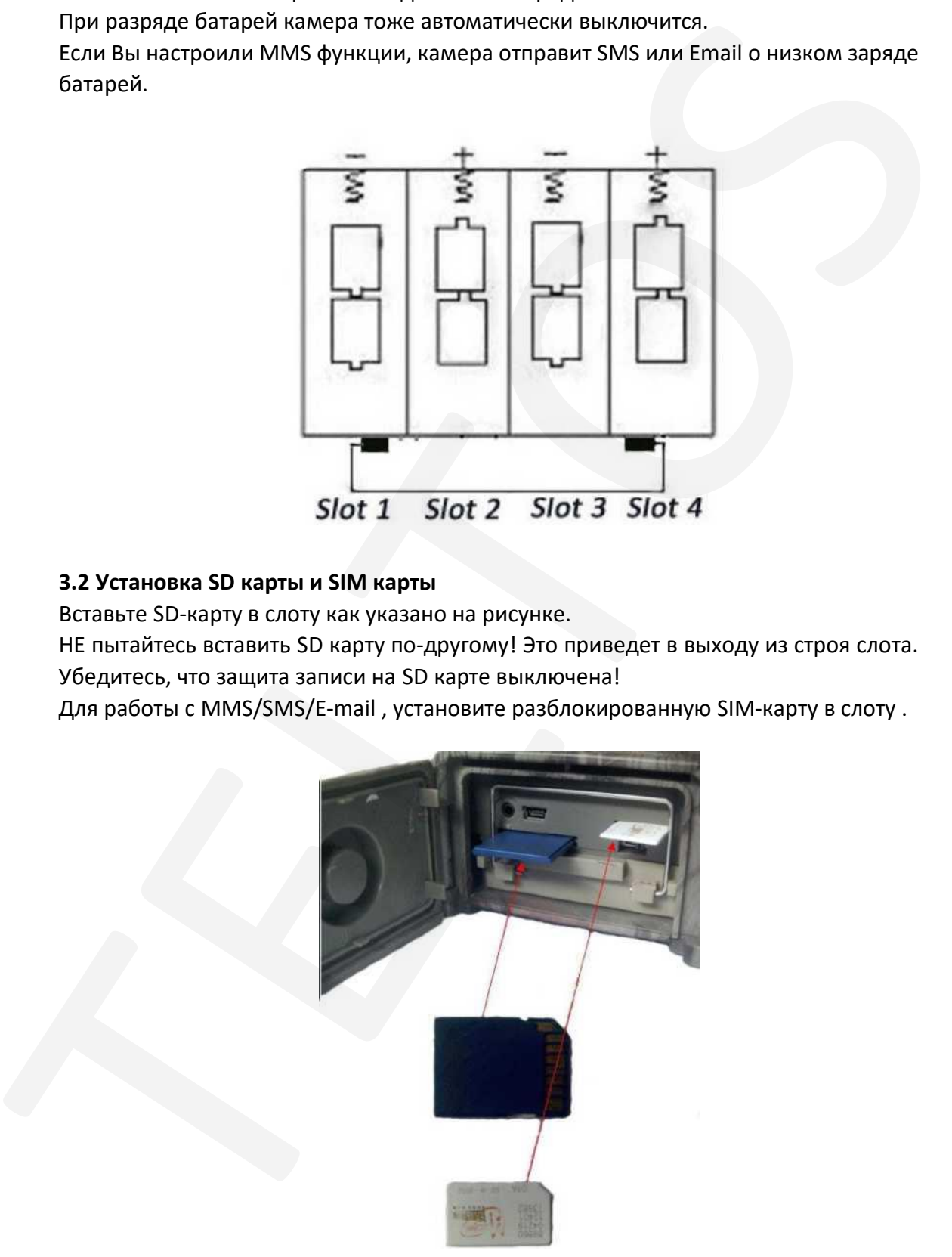

# <span id="page-7-0"></span>**3.3 Включение питания и переход в режим ON**

Перед тем как включить питание, и оставить камеру в режиме автономной работы (режим ON) убедитесь, что:

1. Отсутствуют помехи, которые могут повлиять на работу датчика движения (близко расположенные ветки, нагретые солнцем до температуры сравнимой с температурой тела и т.д.) Это избавит Вас от ложных срабатываний.

2. Высота установки камеры должна быть не менее 1-го метра от земли. Например, для съемки оленя предпочтительно установить камеру на уровне его плеча. Рекомендована высота установки 1-2 метра.

После перевода переключателя в положение ON, индикатор движения будет мигать в течении 15 сек., после истечения этого времени камера перейдет в режим автоматической съемки.

# <span id="page-8-0"></span>**3.4 Переход в режим TEST Mode**

Переведите переключатель питания в положение TEST. В этом режиме доступно: Меню установок, ручная съемка, просмотр фото и видео.

<span id="page-8-4"></span>**3.4.1 Меню установок**

Нажмите MENU для входа в меню установок. .

# <span id="page-8-1"></span>**3.4.2 Ручная съемка**

Нажмите OK для ручной съемки фото или видео.

<span id="page-8-2"></span>**3.4.3 Просмотр фото и видео**

Есть два способа просмотра:

1. LCD дисплей камеры,

2. TV монитор подключенный к камере через TV кабель

Нажмите кнопку RIGHT (Вправо) для начала просмотра снимков, последний снимок появится на дисплее. Кнопками UP и DOWN выбирайте нужные снимки.

# <span id="page-8-3"></span>**3.4.4 Отправка MMS**

Функции отправки MMS будут активны, если в настройках MMS режимов указана отправка "Немедленно", и значение количества отправок, находится в пределах 1- 99 шт. в день или «неограниченно».

# **3.5 Выключение питания**

Установите переключатель питания в положение OFF. Помните! Даже в этом положении камера продолжает потреблять очень маленький ток (несколько мкА). Если Вы выключаете камеру на длительный срок - извлекайте батарейки! Menior VIENDING (PRIMATE CANNA) ПРОСМОТР ФОТО И ВИДЕО.<br>14.1 Меню установок<br>Нажим в КРИ для взедка в меню установок.<br>14.3 Просмотр фото и видео.<br>14.3 Просмотр фото и видео.<br>14.3 Просмотр фото и видео.<br>14.3 Просмотр фото и

# <span id="page-9-0"></span>**4. Дополнительные настройки**

Камера имеет три основных режима работы:

- 1. OFF mode: Выключено, переключатель в правом положении.
- 2. ON mode: Авто режим, переключатель в левом крайнем положении .
- 3. TEST mode: Режим настроек, переключатель в положении TEST.

Режим OFF, служит для безопасного извлечения и установки SD карты, батарей, а также для транспортирования камеры.

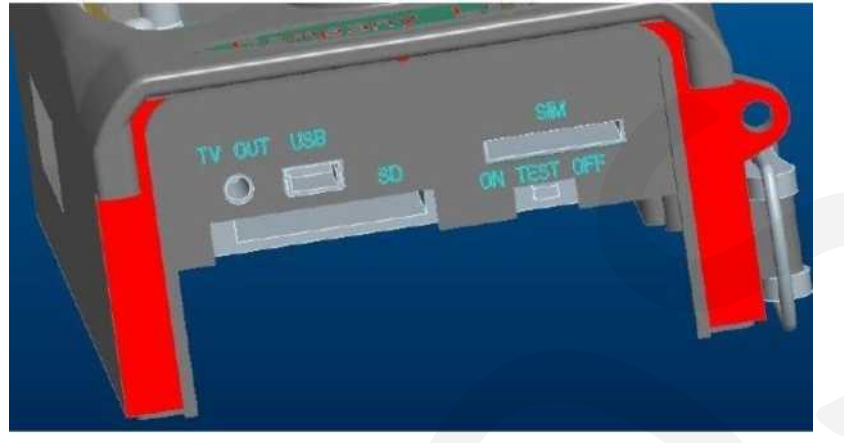

# **4.1 Меню настроек**

Для входа в меню настроек нажмите кнопку MENU на ПДУ , камера должна быть в режиме TEST. На экране дисплея камеры появится меню настроек камеры. Меню камеры имеет пять подразделов

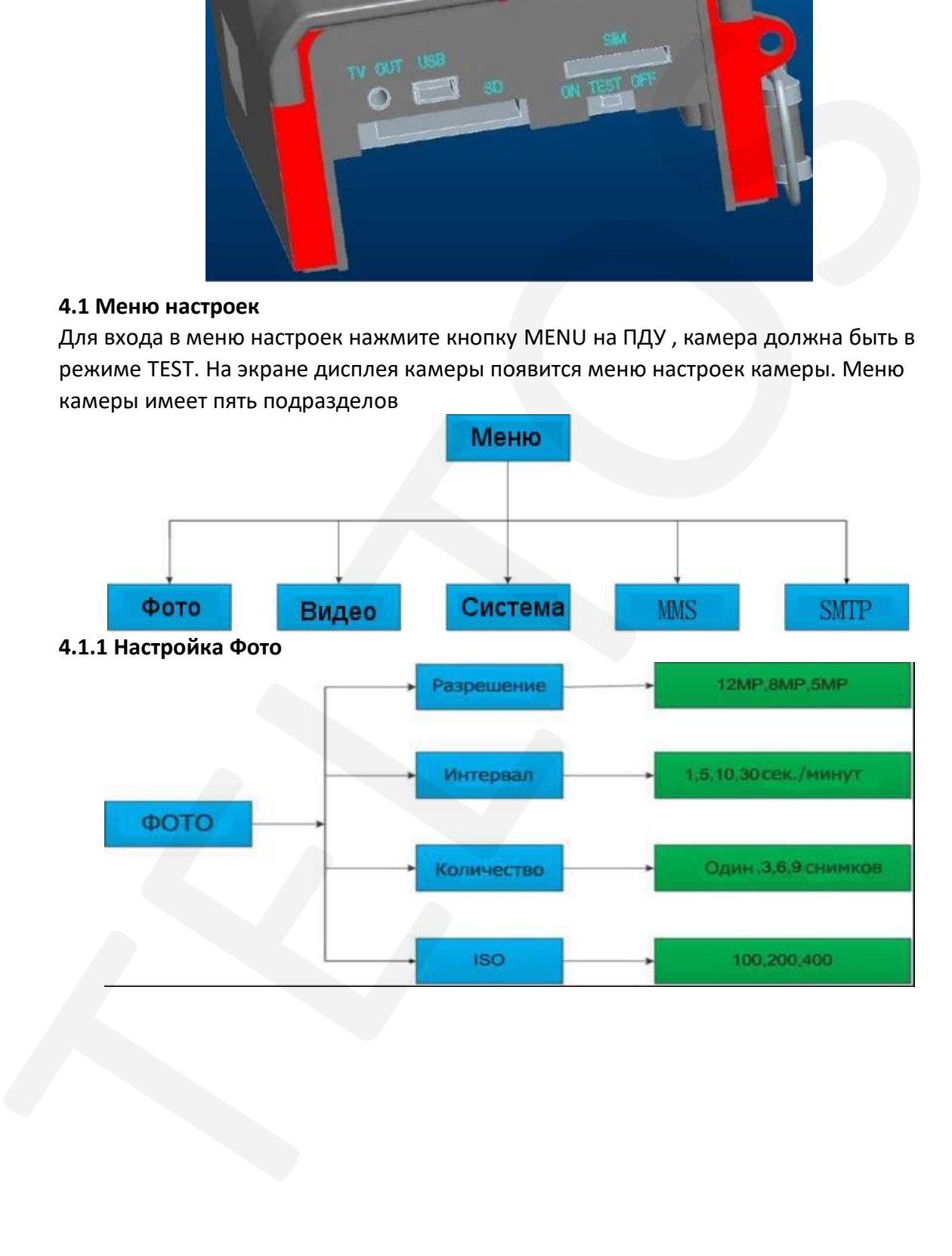

# **4.1.2 Настройка видео**

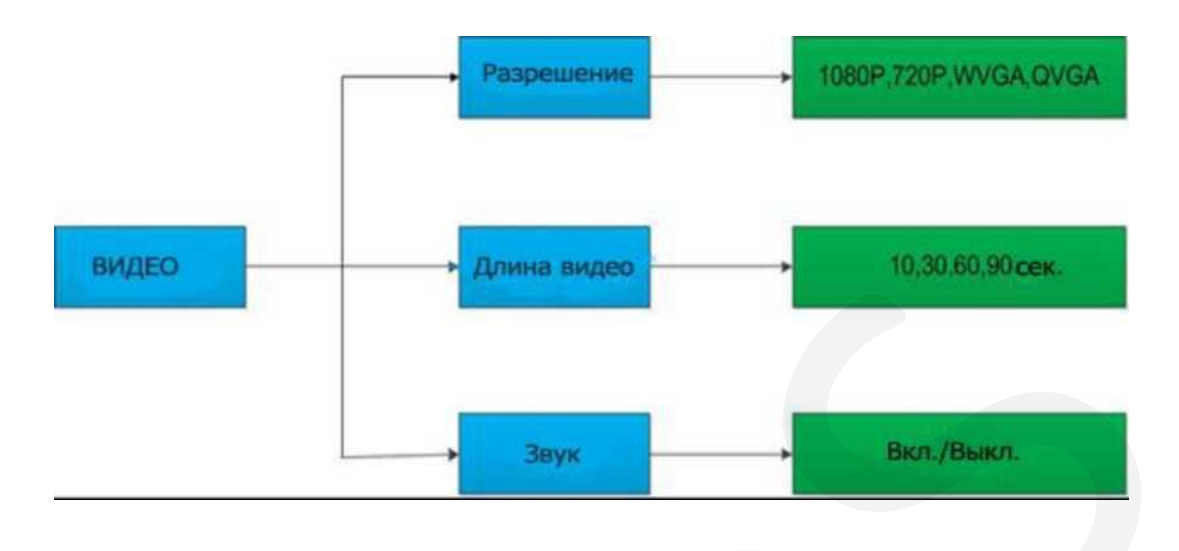

# **4.1.3 Системные настройки**

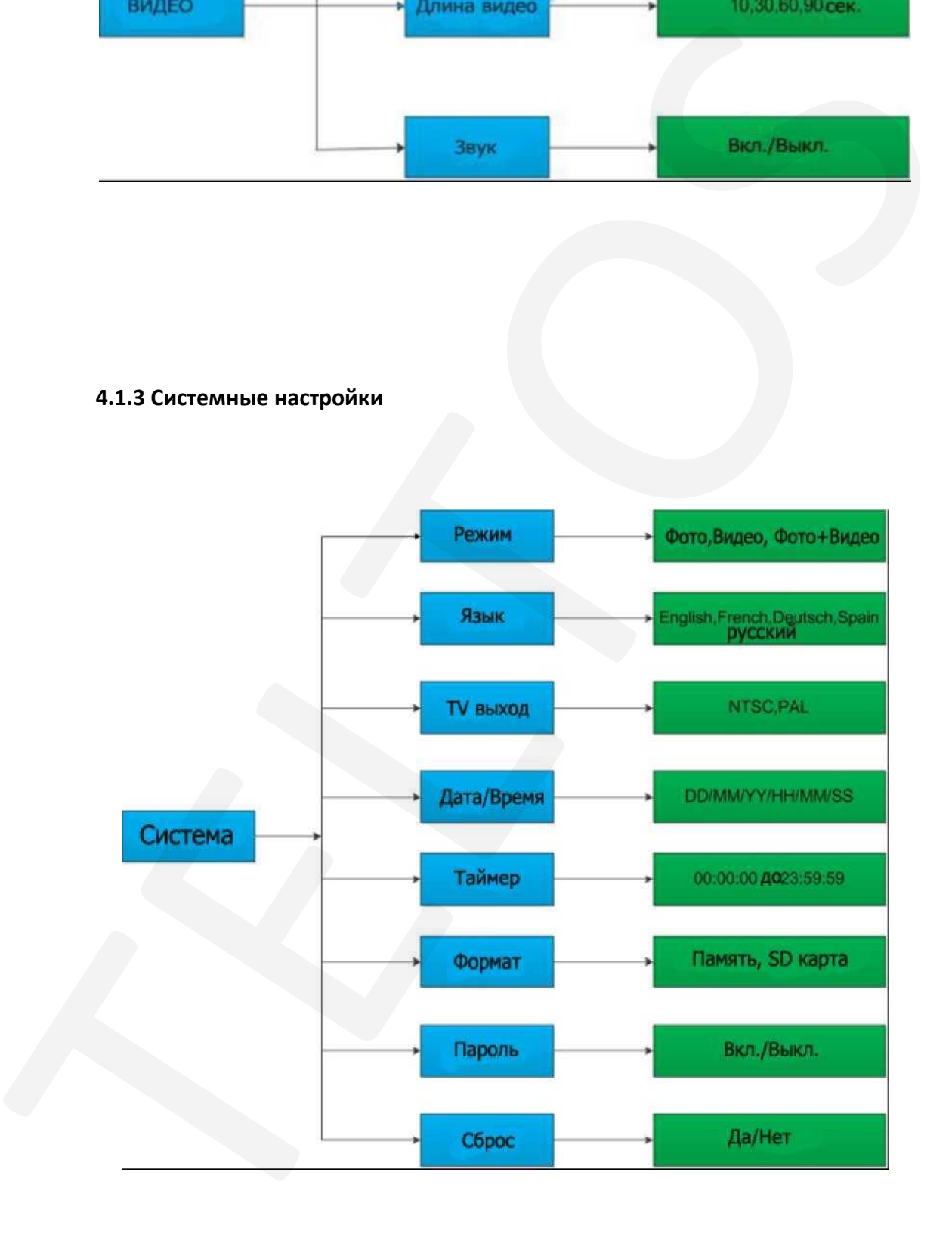

![](_page_11_Figure_0.jpeg)

**4.1.4 MMS** *(MMS параметры настраиваются с помощью ПК, на камере возможен только просмотр настроек)*

![](_page_12_Figure_0.jpeg)

# <span id="page-12-0"></span>**4.1.6 Настройка камеры с помощью ПК**

Вы можете настроить камеру , MMS и SMTP параметры подключив камеру в ПК. Запустите программу MMSCONFIG.exe из папки MMSCONFIG на прилагаемом к камере CD.

# MMSCONFIG<sup>1</sup> MMSCONFIG<sup>1</sup>

Вы увидите окно программы после запуска:

![](_page_13_Picture_84.jpeg)

### **1). Установка параметров камеры**

Выберите модель камеры HC-300M/HC-350M, и Вы увидите следующее окно настроек:

![](_page_13_Picture_85.jpeg)

Установите параметры камеры исходя из ваших потребностей , затем нажмите кнопку Save для записи настроек в корневой каталог SD карты камеры. Файл настроек камеры Parameter.dat будет создан в выбранной Вами папке. Если Вы запишете файл в другую папку на Вашем компьютере, переместите ее в корневой каталог SD карты перед установкой SD карты в камеру.

Вы можете использовать кнопку Default для выбора заводских значений .

После записи настроек на SD карту, отключите камеру от ПК и переведите ее в режим TEST для контроля настроек.

#### **2). Настройка MMS параметров**

Выберите закладку программы MMS , и вы перейдете в окно:

![](_page_14_Picture_183.jpeg)

Вначале Вы должны выбрать режим настройки MMS Mode: Auto или Manual. Если Вы выберете Auto, то Вам необходимо выбрать Страну (Country) и GSM оператора (Mobile Phone Network Operator (MPNO). Также нужно установить количество снимков, которое можно отправить в сутки (от 0 до 99). После этого остальные параметры, т.к. APN,MMSC, IP и PORT установятся автоматически для выбранного Вами GSM оператора, Вам останется только указать номера телефонов и адреса Email получателей MMS сообщений. Вы можете ввести до четырех номеров получателей и до четырех адресов Email.

Если Вы выберете ручной режим настройки (Manual) , то Вам необходимо прописать параметры MMS для работы с GSM оператором , чья SIM карта установлена в камеру. Свяжитесь с Вашим GSM оператором для получения информации об актуальных MMS настройках.

После выбора и установки параметров нажмите кнопку Save для записи настроек в корневой каталог SD карты камеры. Файл настроек MMS будет создан и сохранен в выбранной Вами папке. Если Вы запишете файл не на SD карту, а в другую папку на Вашем компьютере, переместите ее в корневой каталог SD карты перед установкой SD карты в камеру.

После записи настроек на SD карту, отключите камеру от ПК и переведите ее в режим TEST для контроля настроек.

**Внимание**: Так как каждый локальный GSM оператор (MPNO) может поменять настройки MMS в любое время, мы рекомендуем проверять текущие настройки на сайте Вашего GSM оператора. В программе записаны параметры всех основных GSM операторов для автоматической настройки, но если ВЫ обнаружите ошибку или отсутствие Вашего GSM оператора, сообщите нам для устранения ошибки или добавления параметров. Спасибо!

#### **3). Настройка SMTP параметров**

Выберите закладку SMTP , и Вы зайдете в окно настроек:

![](_page_15_Picture_191.jpeg)

Вначале Вы должны выбрать режим настройки SMTP Mode: Auto или Manual. Если Вы выберете Auto, то Вам необходимо выбрать Страну (Country) и GSM оператора (Mobile Phone Network Operator (MPNO). Также нужно установить количество снимков, которое можно отправить в сутки (от 0 до 99). После этого остальные параметры, т.к. APN, Account, Password установятся автоматически для выбранного Вами GSM оператора, Вам останется только указать параметры SMTP сервера и адреса Email отправителя и получателей Email сообщений. Вы можете ввести до четырех адресов получателей Email.

Если Вы выберете ручной режим настройки (Manual) , то Вам необходимо прописать параметры GPRS для работы с GSM оператором , чья SIM карта установлена в камеру. Свяжитесь с Вашим GSM оператором для получения информации об актуальных GPRS настройках.

После выбора и установки параметров нажмите кнопку Save для записи настроек в корневой каталог SD карты камеры. Файл настроек будет создан и сохранен в выбранной Вами папке. Если Вы запишете файл не на SD карту, а в другую папку на Вашем компьютере, переместите ее в корневой каталог SD карты перед установкой SD карты в камеру.

После записи настроек на SD карту, отключите камеру от ПК и переведите ее в режим TEST для контроля настроек.

**Внимание**: Так как каждый локальный GSM оператор (MPNO) может поменять настройки GPRS в любое время, мы рекомендуем проверять текущие настройки на сайте Вашего GSM оператора. В программе записаны параметры всех основных GSM операторов для автоматической настройки, но если ВЫ обнаружите ошибку или отсутствие Вашего GSM оператора, сообщите нам для устранения ошибки или добавления параметров. Спасибо!

![](_page_16_Picture_306.jpeg)

# **4.1.8 Основные настройки с пульта ПДУ**

Обычно при работе с камерой используются настройки : Camera Mode, Photo Size, Video Size, Multi, Video Length, Delay, Timer.

# <span id="page-16-0"></span>**4.1.9 Установка режима камеры**

Доступны три режима работы камеры: Фото, Видео и Фото+Видео. Установить эти режимы можно с пульта ПДУ, используя кнопки управления.

# **4.1.10 Форматирование SD-карты**

Система удалит все снимки и видео записанные на SD карту.

После начала форматирования на экране появится сообщение:

# **Please Wait!**

# **4.1.11 Установка разрешения фото**

Доступно три значения: 16MP, 12MP и 8MP. По умолчанию: 16Мп. ( в зависимости от модификации количество Мп может изменяться)

# <span id="page-16-1"></span>**4.1.12 Установка разрешения видео**

Доступно четыре значения: 1080P, 720P ,WVGA,QVGA.

# <span id="page-16-2"></span>**4.1.13 Установка Даты и Времени**

ВЫ можете установить текущее время и дату с помощью ПДУ. Это необходимо делать после замены батарей.

#### **4.1.14 Установка режима Мульти съемки**

Этот параметр указывает камере сколько нужно сделать последовательных снимков при каждом срабатывания датчика движения.

# **4.1.15 Установка ISO (светочувствительность)**

Этот параметр позволяет улучшить ночные фото:

Доступно три значения для установки 100,200,400.

#### <span id="page-16-3"></span>**4.1.16 Установка длины видео съемки**

Доступно четыре длины видеоклипа 10сек,30сек,60сек и 90секунд

#### <span id="page-16-4"></span>**4.1.17 Установка записи звука**

Это параметр позволяет включить или выключить запись звука с записью видео**.**

# <span id="page-16-5"></span>**4.1.18 Установка задержки (Интервал)**

Этот параметр показывает, как долго камера не будет воспринимать сигналы от

датчика движения после снимка. Минимальное значение интервала 5 секунд, а максимальное 30 минут.

### <span id="page-17-0"></span>**4.1.19 Установка таймера**

Этот параметр позволяет установить время работы камеры. Камера будет включена в указанный промежуток времени, в остальное время она будет выключена.

# **4.1.20 SMS управление**

Есть два способа управления:

- 1. Отправка SMS на номер камеры со своего телефона
- 2. Использование мобильного приложения для управления камерой

### Коды команд:

![](_page_17_Picture_279.jpeg)

### **4.1.21 Ввод пароля**

Если этот параметр Вкл., то после включения камеры на дисплее появится запрос пароля. По умолчанию пароль выключен. Значение пароля- четырехзначное, цифровое.

# <span id="page-17-1"></span>**4.2 Воспроизведение**

В этом режиме можно просматривать фото и видео, а также удалять их.

Просматривать снимки и видео можно на LCD дисплее камеры или на ТВ-

мониторе. Также можно просматривать снимки на ПК, подключив камеру или SD карту к компьютеру.

# <span id="page-17-2"></span>**4.2.1 Просмотр фото и видео**

a) Переведите камеру в режим TEST.

b) Нажмите кнопку ПДУ «Вправо» и на экране появится последний снимок сделанный камерой.

- c) Кнопка «Влево» начало воспроизведения видео
- d) Повторно нажав «Влево» остановите воспроизведение
- e) Кнопки «Вверх» и «Вниз» выбор записей

# **4.2.2 Удаление фото и видео**

Для удаления снимков:

- a) Переведите камеру в режим TEST.
- b) Нажмите кнопку ПДУ «Вправо» и на экране появится последний снимок сделанный камерой
- c) Нажмите кнопку «Menu» для выбора «Удалить».
- d) Можно удалить «Один» или «Все»

# <span id="page-17-3"></span>**4.3 Лазерный указатель**

Лазерный указатель поможет Вам точно нацелить камеру в зону интереса.

В режиме TEST нажмите кнопку \* для включения указателя.

Внимание: Не направляйте указатель на глаза! Это опасно для зрения!

# <span id="page-18-0"></span>**4.4 Нумерация файлов**

Фото и видео хранятся на SD карте в папке (104MEDIA). Нумерация файлов сквозная последовательная, каждый новый снимок хранится в файле с инкрементом номера. Например, фото хранится в файле PTDC0001.JPG , а видео PTDC0001.AVI.Следующий файл будет иметь имя PTDC0002 с расширением JPG для фото и AVI для видео.

# <span id="page-18-1"></span>**4.5 Обновление прошивки**

Наша камера имеет функцию обновления программного обеспечения(ПО). Процедура установки нового ПО:

- 1. Разархивируйте полученный файл с прошивкой
- 2. Скопируйте файл FWR801.bin на SD карту.
- 3. Вставьте SD карту в камеру.
- 4. Включите камеру в режим TEST.

5. Камера автоматически найдет файл и произведет обновление ПО. Когда проходит процесс обновления дисплей камеры выключен.

6. Дисплей камеры включится после окончания обновления ПО.

7. Выключите камеру, извлеките SD карту вставьте ее в кард-ридер ПК и удалите на ней файл FWR801.bin, иначе камера каждый раз при включении будет запускать процесс обновления ПО. 2. Coompyring dealth PWR801.bin на SD керту.<br>
3. Вспелие 3D керту в кемеру.<br>
4. Викномите камера закончиком найдет файл и произведет обновление 110. Когда<br>
5. Камера вотоматический найдет файл и произведет обновление 110.

8. Вставьте SD карту в камеру.

По вопросам обновления обращайтесь к нам http://teltos.ru

![](_page_19_Picture_200.jpeg)

# Appendix II: Состав

![](_page_20_Picture_60.jpeg)

За дополнительными консультациями и по вопросам поддержки обращайтесь к нам

http://teltos.ru

![](_page_20_Picture_4.jpeg)